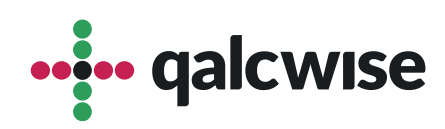

## Instrukcja Obsługi Aplikacji

# **Ocena celów**

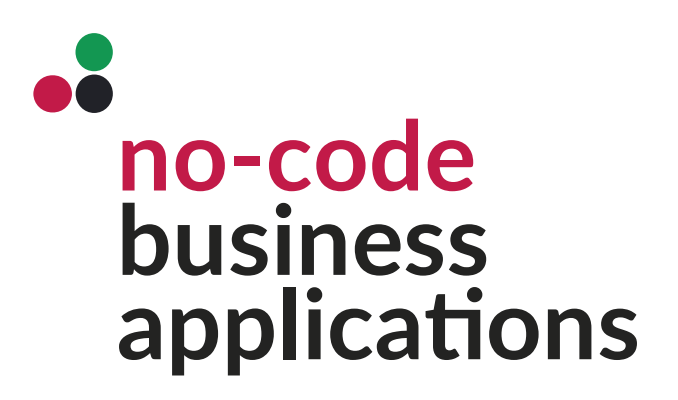

ver 1.1 data 8.02.2024

# Aplikacja Ocena celów to aplikacja do wyznaczania celów dla pracownika na wskazany okres czasu.

**Ocena celów** to innowacyjna aplikacja stworzona z myślą o ułatwianiu procesu wyznaczania, monitorowania i osiągania celów w miejscu pracy. Aplikacja integruje zaawansowane funkcje zarządzania celami z intuicyjnym interfejsem, co zapewnia transparentność i skuteczność w realizacji biznesowych celów organizacji.

Dostęp do tej aplikacji mają użytkownicy, którzy posiadają konto na Twojej stronie Qalcwise. Aby korzystać z aplikacji, konieczne jest uzupełnienie danych pracownika w aplikacji **"Lista pracowników"**, takich jak ID pracownika, ID Qalcwise, email pracownika, informacje o przełożonym i email przełożonego. Te dane są wymagane do korzystania z tej aplikacji.

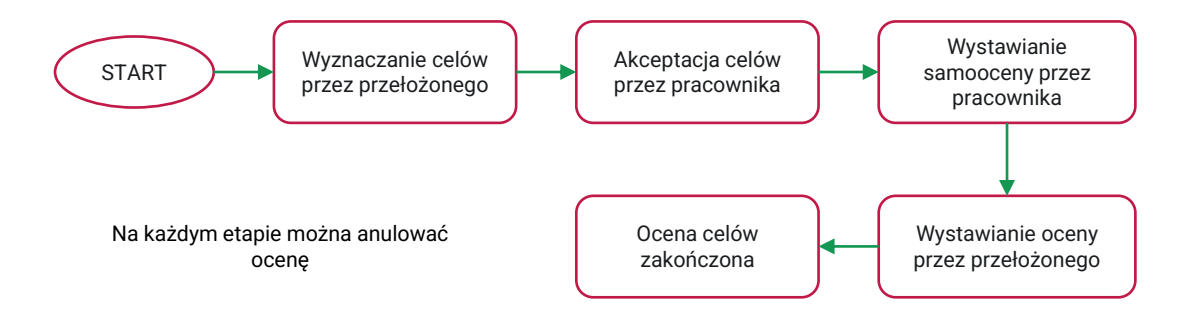

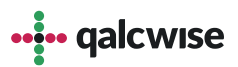

### **Ocena celów**

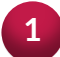

**1** Uruchom aplikację, klikając na odpowiednią ikonę na ekranie głównym

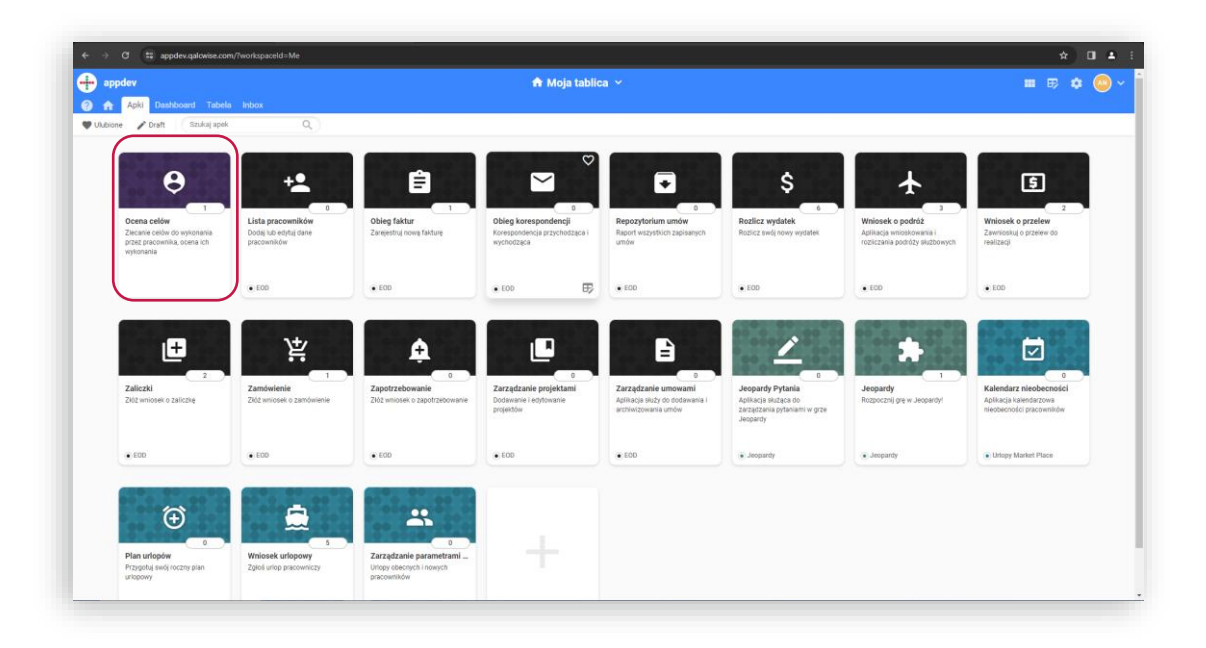

**2** Na pierwszym kroku widoczne są uzupełnione dane przełożonego

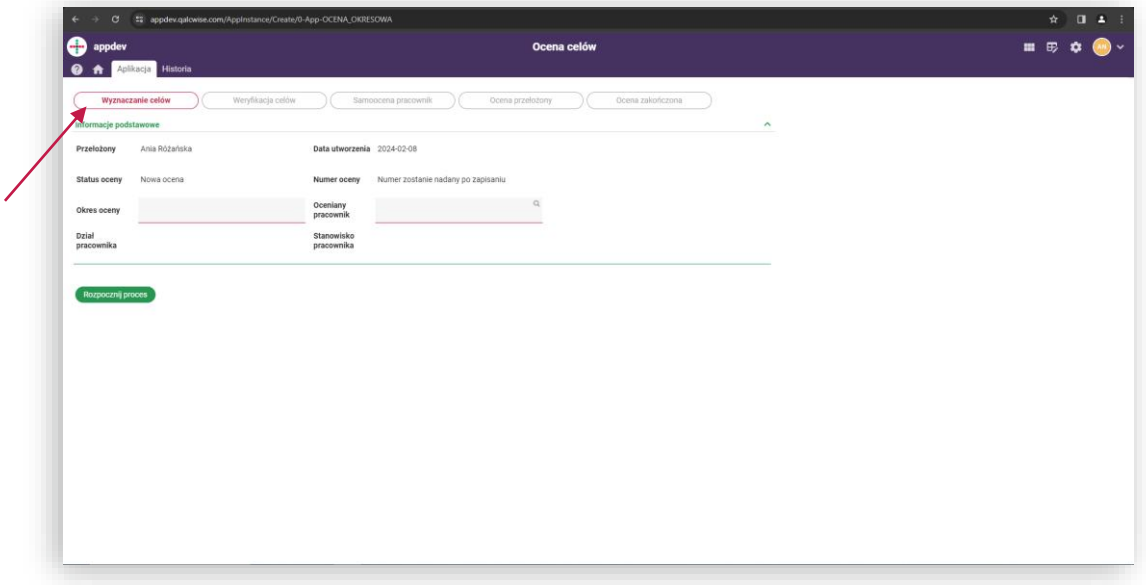

Na górze strony widoczne są etapy Oceny celów

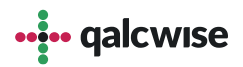

**3**

W celu rozpoczęcia wyznaczania celów należy wpisać okres na który wyznaczamy cele, oraz pracownika, a następnie kliknąć przycisk "**Rozpocznij proces**"

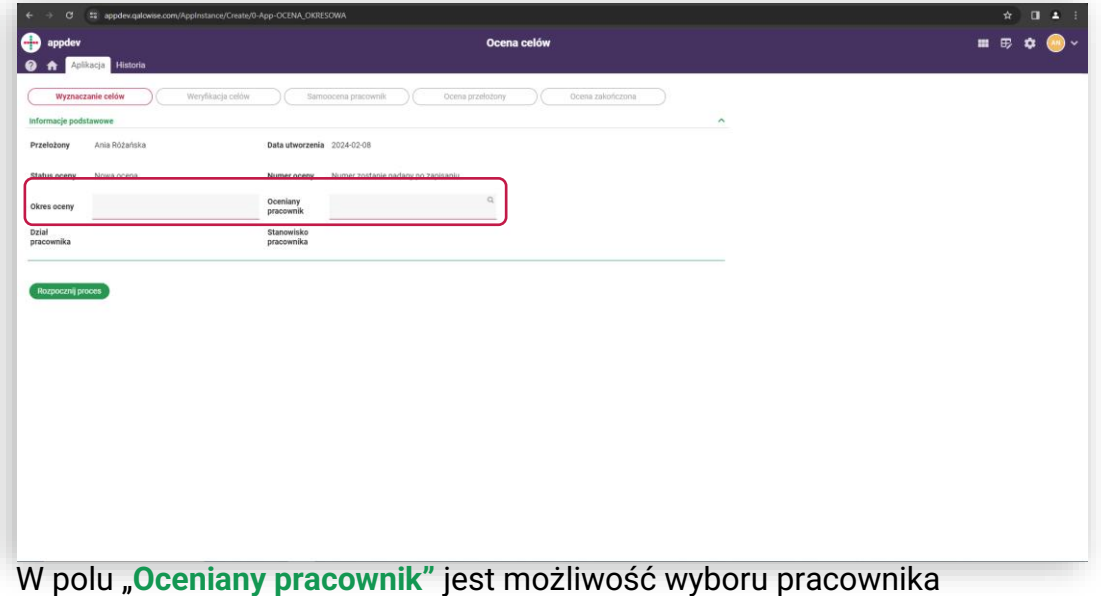

przypisanego do zalogowanego przełożonego. Pracownikom innego przełożonego tym samym nie możemy dodać celów do wykonania.

Następny krok to wyznaczanie celów dla pracownika. W przypadku **4** wyznaczenia wszystkich należy przesłać Cele do pracownika w celu zapoznania się i akceptacji lub złożenia komentarza

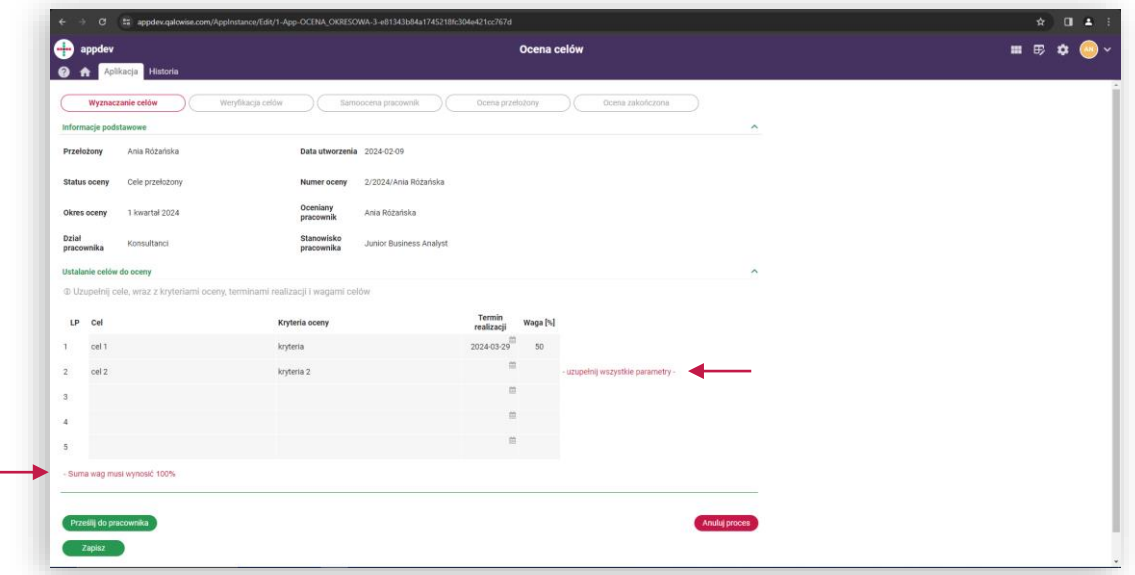

Lista wymaganych danych do przekazania oceny pracownikowi:

- Suma wag musi wynosić 100 [%]
- Jeśli wpisany jest Cel, potrzeba wpisać pozostałe informacje: Kryteria oceny, Termin realizacji, Wagę
- Dane do parametru waga są akceptowane tylko w przedziale 0-100
- W przypadku aplikacji w wersji podstawowej można dodać 5 celów max**.....** galcwise

Aby pracownik mógł zobaczyć wskazanie Cele przez przełożonego, **5** powinien przejść do zakładki "Tabela" a następnie wybrać aplikację "Ocena celów" i kliknąć na tytuł, który przekieruje go do wskazanej oceny

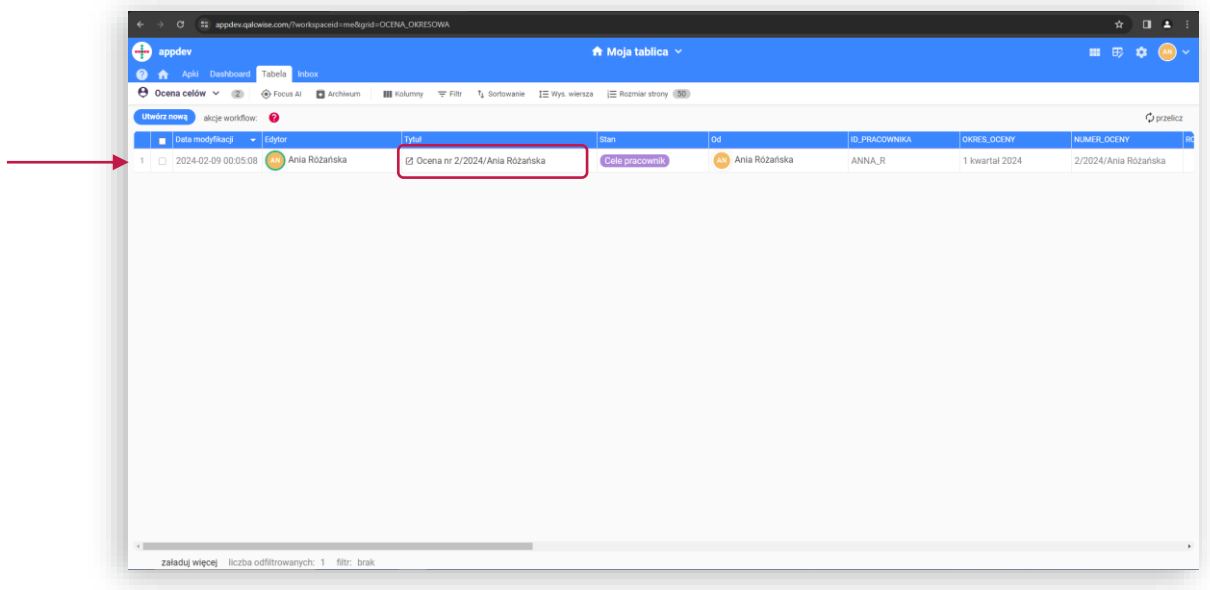

W tym etapie pracownik weryfikuje wyznaczone cele przez **6**przełożonego, może dodać swój komentarz, zaproponować cele i przesłać ponownie do przełożonego lub zaakceptować cele

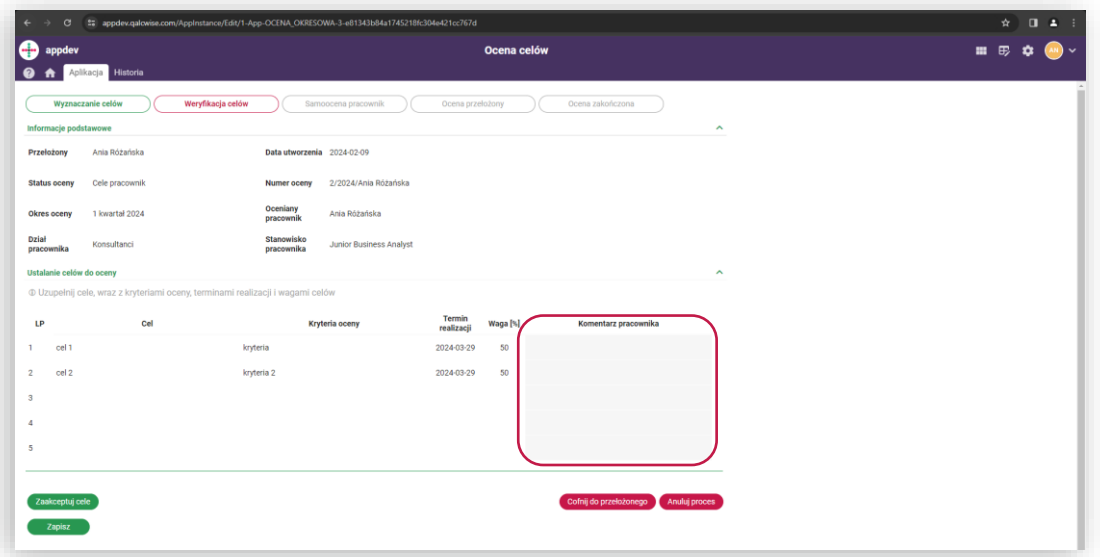

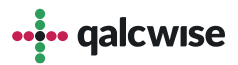

Po zaakceptowaniu celów przez pracownika następnym krokiem jest **7** "Samoocena pracownika". Po uzupełnieniu danych należy kliknąć "Prześlij do przełożonego" aby to przełożony dokonał oceny pracownika

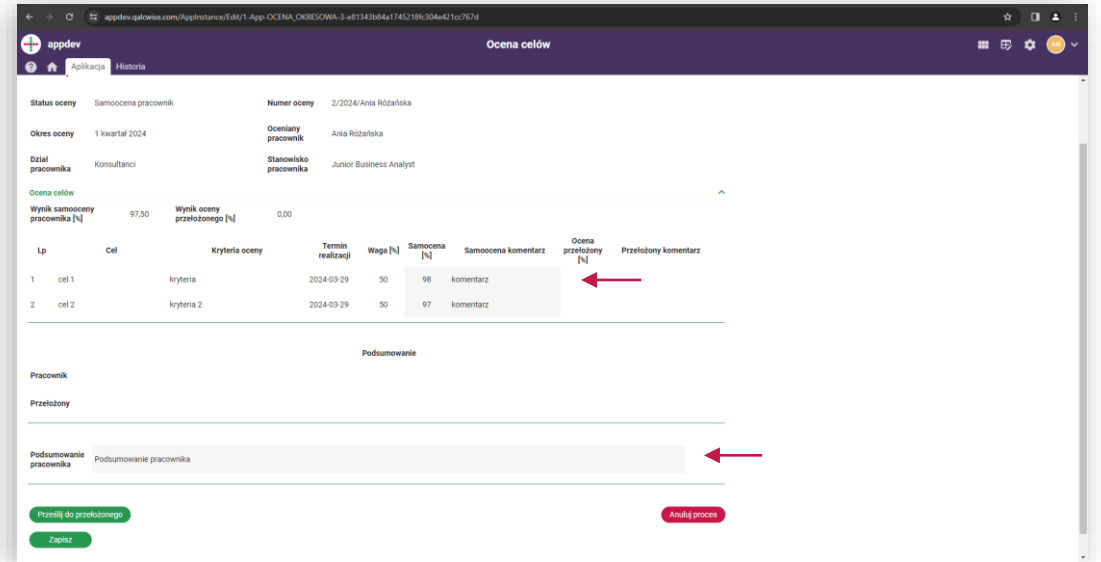

W tym miejscu pracownik sam wystawia sobie ocenę w skali 0-100 [%] wykonania danego celu. Może dodatkowo skomentować każdy cel. Dodatkowo jest miejsce na wpisanie ogólnego podsumowania przez pracownika. Nie jest ono jednak obowiązkowe aby przejść na dalszy etap.

**8** Na tym etapie to przełożony ocenia pracownika, analogicznie jak pracownik

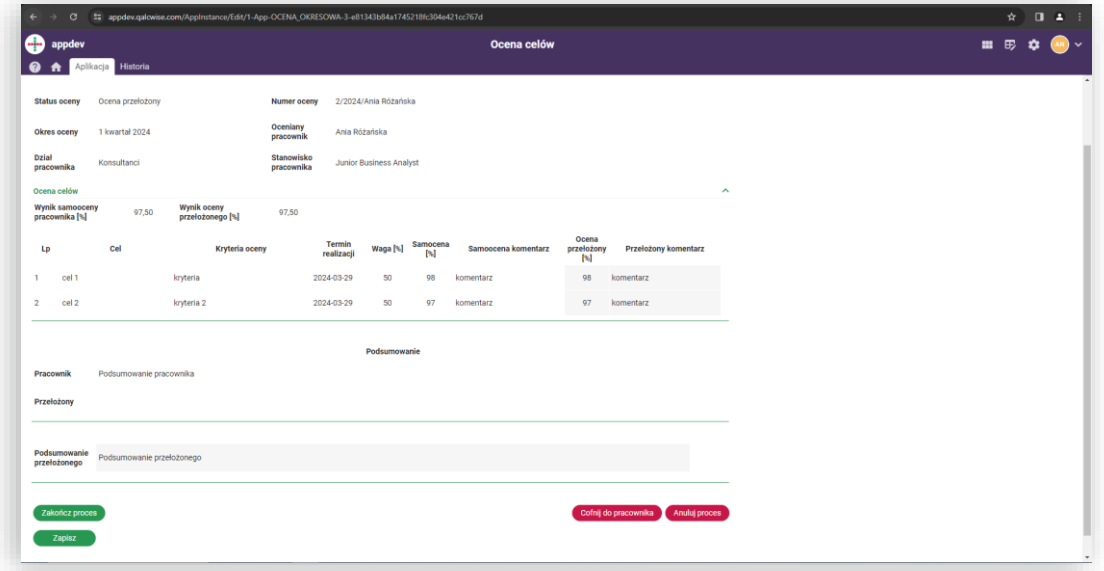

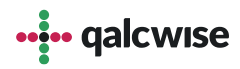

Po uzupełnieniu komentarzy przez przełożonego warto aby pracownik zapoznał się z nimi, w tym celu po kliknięciu w przycisk "Cofnij do pracownika" widzi on ocenę dodaną przez przełożonego **9**

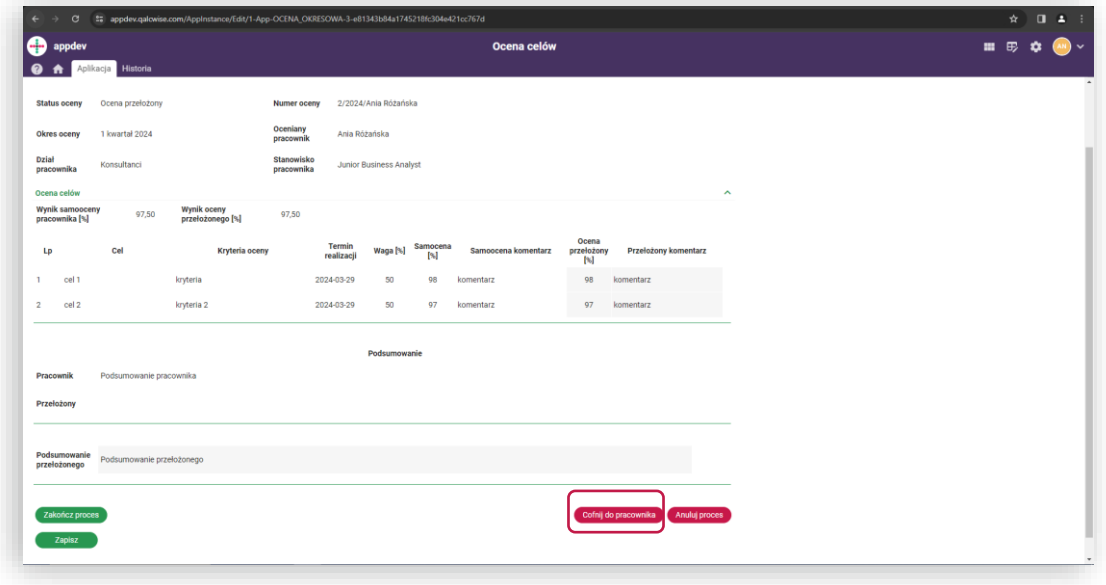

Pracownik po zapoznaniu się może dopisać swój komentarz do **10** przełożonego lub odesłać ponownie

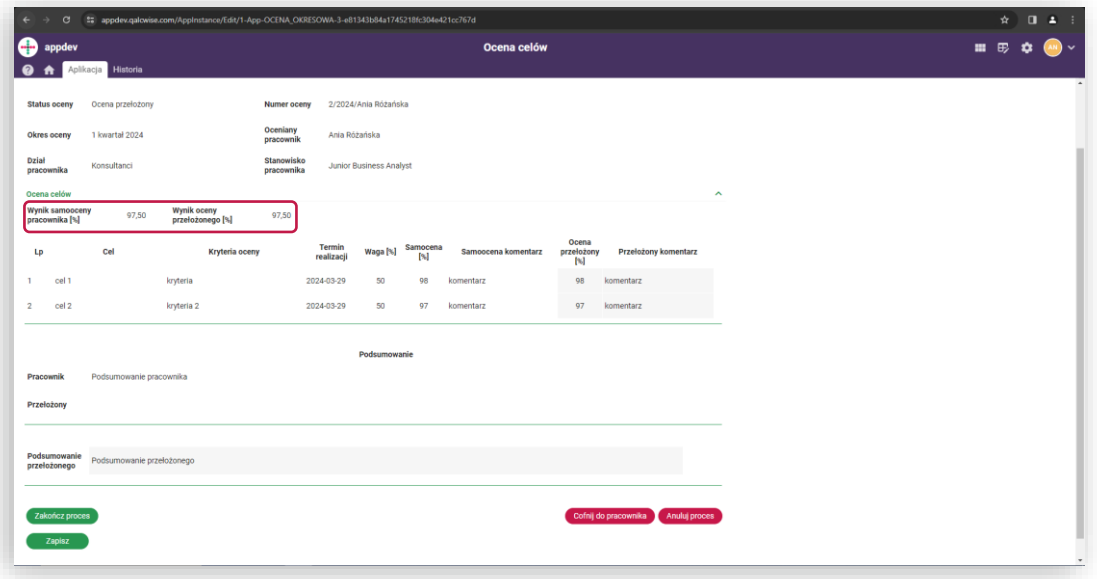

Dodatkowe informacje:

Na etapach "Samoocena pracownik", "Ocena przełożony" oraz "Ocena zakończona" widoczny jest wskaźnik: "Wynik samooceny pracownika [%]" oraz "Wynik oceny przełożonego [%]". Dane zawarte w tych wynikach to średnia ważona, która wskazuje średnią wykonania celów uwzględniając **wagę** tych celów.

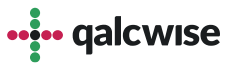

**11** W przypadku zapoznania się do oceny celów przez pracownika i przełożonego należy zakończyć proces klikając w przycisk "Zakończ proces"

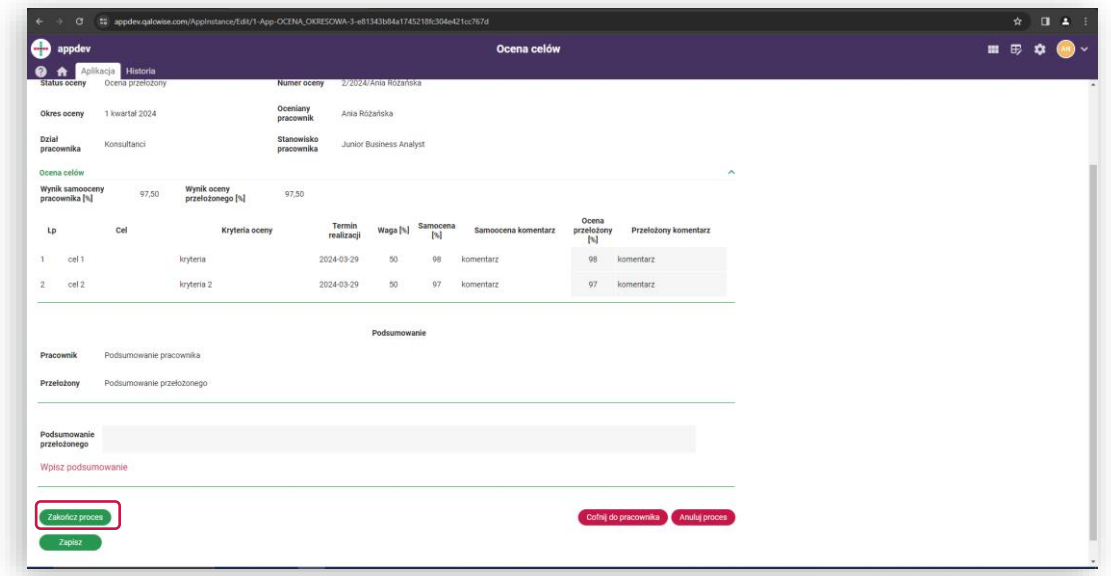

**12** W przypadku zapoznania się do oceny celów przez pracownika i przełożonego należy zakończyć proces klikając w przycisk "Zakończ proces"

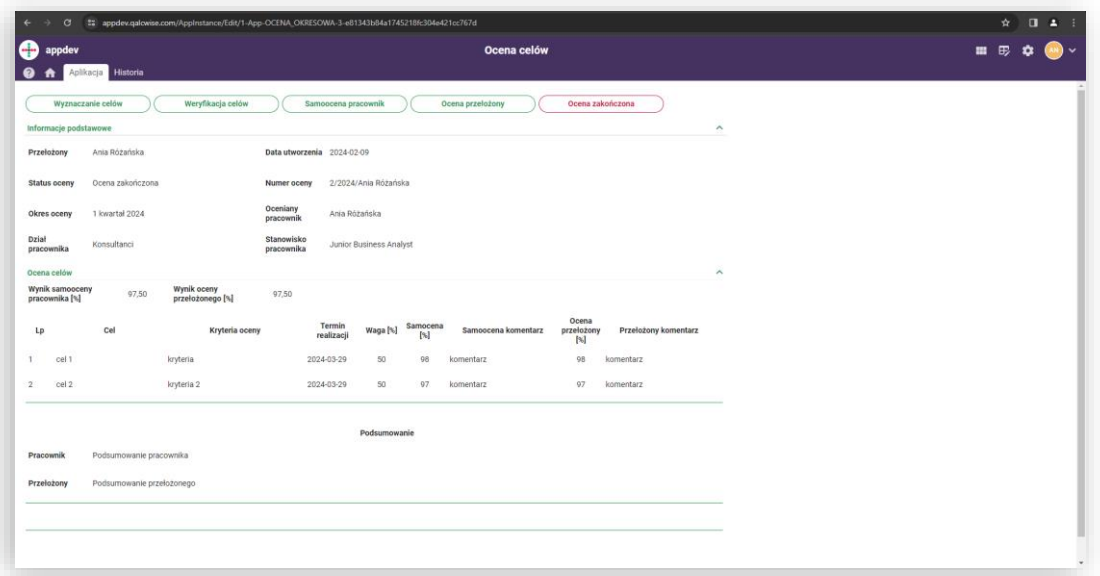

Etap "Ocena zakończona" skutkuje zablokowaniem danej oceny do edycji, jednak zarówno pracownik jak i przełożony dalej mają do niej dostęp.

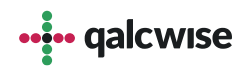

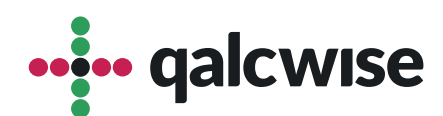

#### **qalcwise.com Sp. z o.o.**

Marynarska 15, 02-654 Warszawa Tel. +48 22 360 40 70 Email: <u>[kontakt@qalcwise.com](mailto:kontakt@qalcwise.com)</u> Dział Sprzedaży: <u>[sales@qalcwise.com](mailto:sales@qalcwise.com)</u> Wsparcie Techniczne: [support@qalcwise.com](mailto:support@qalcwise.com)